### **Desktop Fitting Guide – getting started**

This Guide provides you a detailed introduction to hearing instrument fitting with Phonak Target 2.0. Please also find the **[News]** in the Phonak Target start screen.

The audiogram data from NOAH will be automatically imported into Phonak Target and taken into account for the precalculation.

#### **Preparation of the hearing instruments**

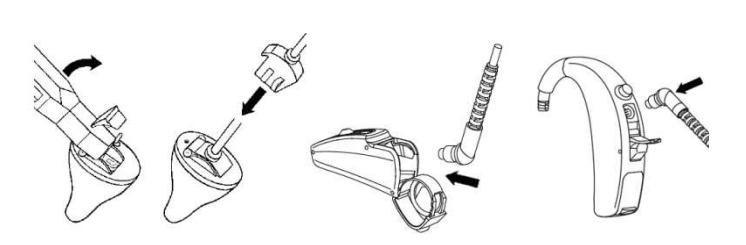

### **iCube**

No cables to the hearing instruments are needed. Just insert the battery and turn on the hearing instrument by closing the battery compartment.

### **NOAHlink or HiPro**

Connect the programing cables to the hearing instruments and the fitting device.

**Structure / Navigation of Phonak Target** 

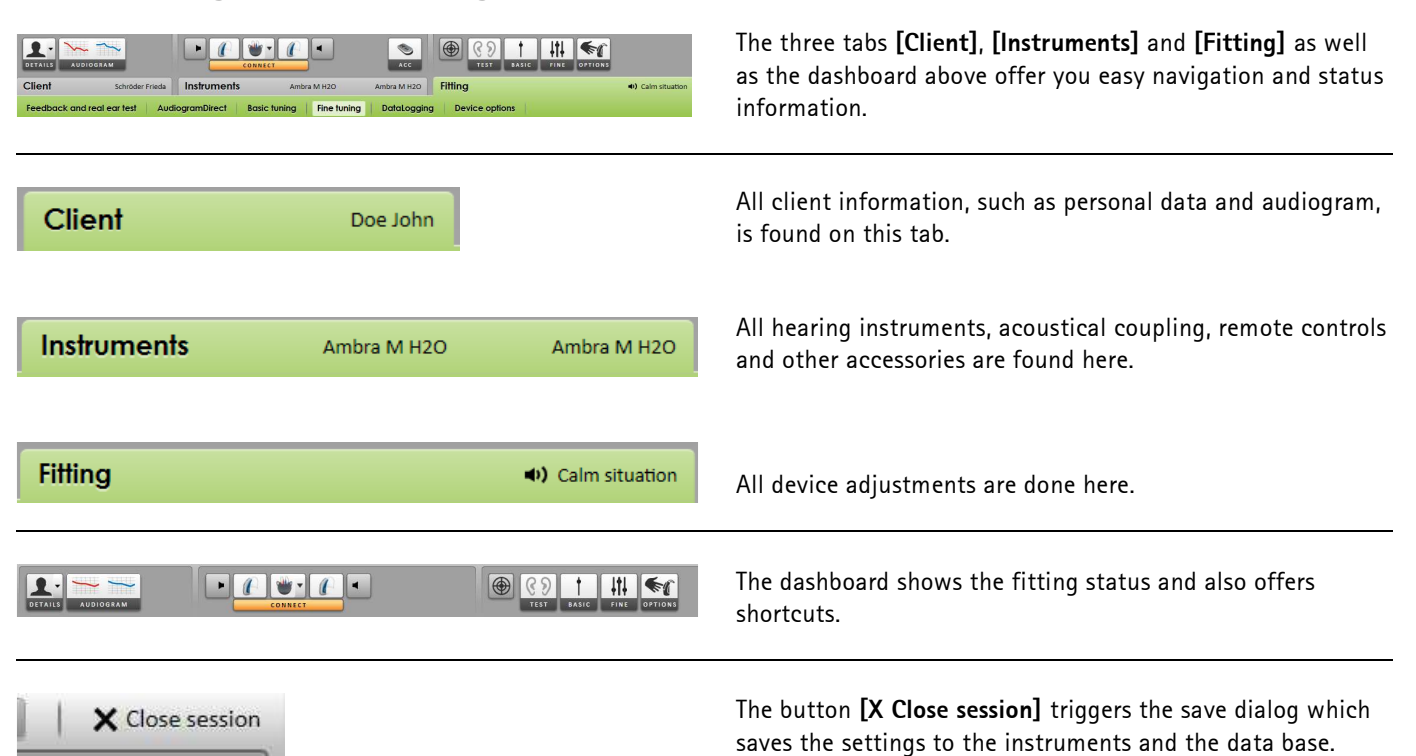

# 2.0

### **Connect the instruments**

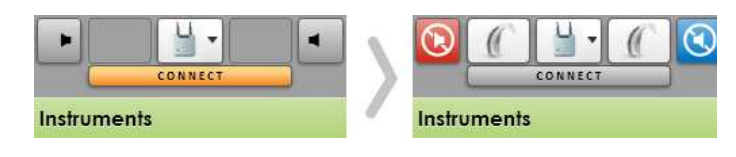

Confirm that the correct fitting device is shown. To change the fitting device, use the pull down arrow next to the fitting device.

Click **[CONNECT]** to start the fitting. The connected hearing instruments will appear in the dashboard.

### **Check the Acoustic Parameters**

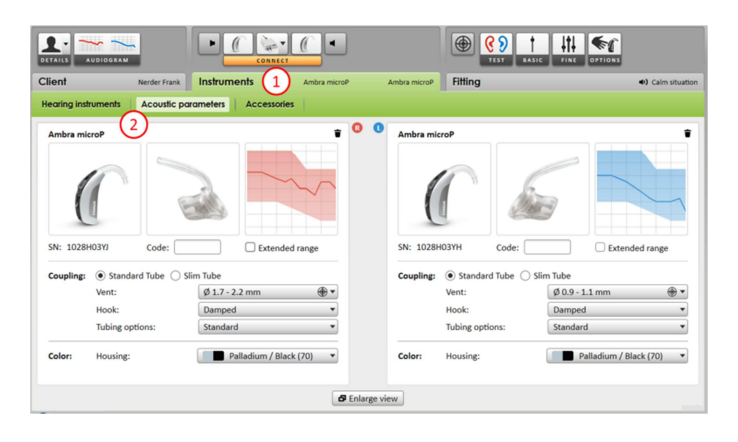

You can view or change the acoustic parameters at any time.

1. Click on the tab **[Instruments]**.

2. In the **[Acoustic parameters]** screen, select the correct coupling.

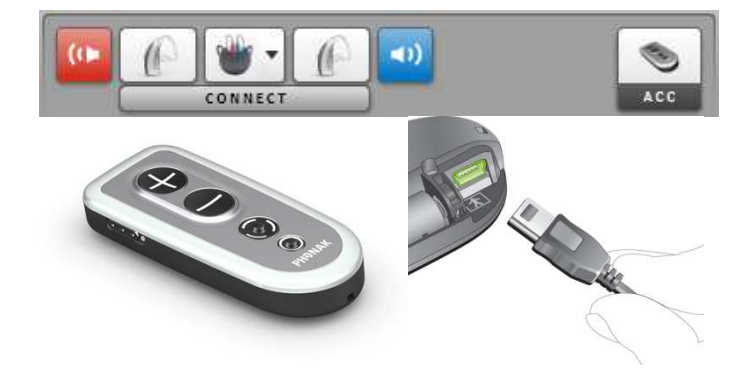

Phonak Target automatically identifies connected accessories; just plug them in during the fitting session. Always remove the battery before plugging in the USB cable. The identified accessories are shown in the dashboard next to the connected hearing instruments.

Accessories can also be manually selected in the tab **[Instruments]** > **[Accessories]**.

During the save procedure, the accessories are listed in the save dialog.

### **Start the fitting**

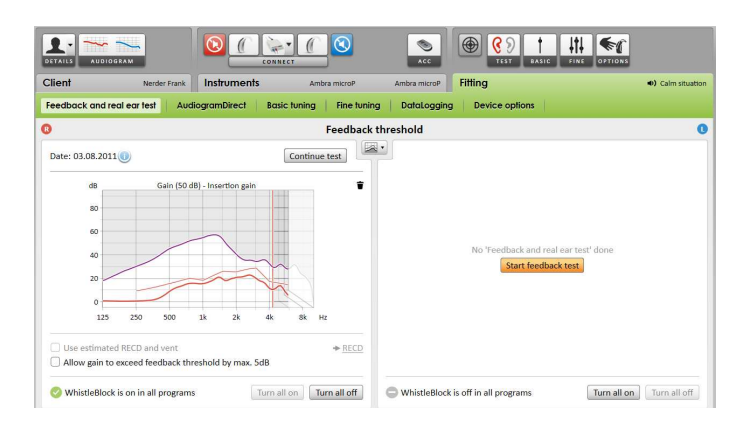

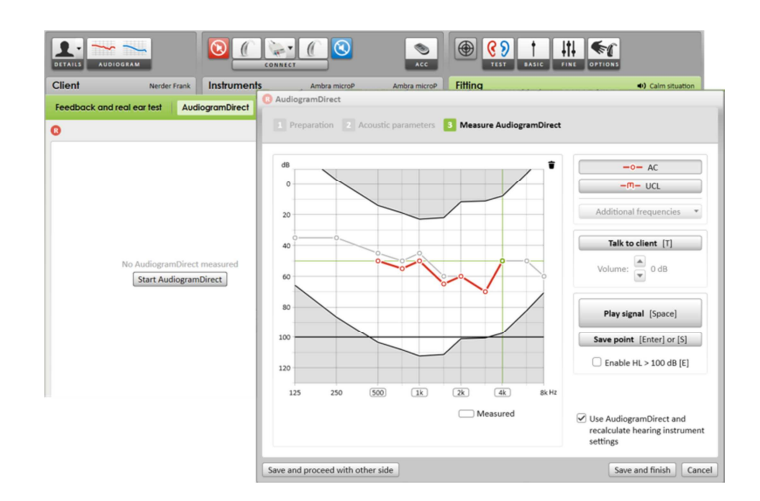

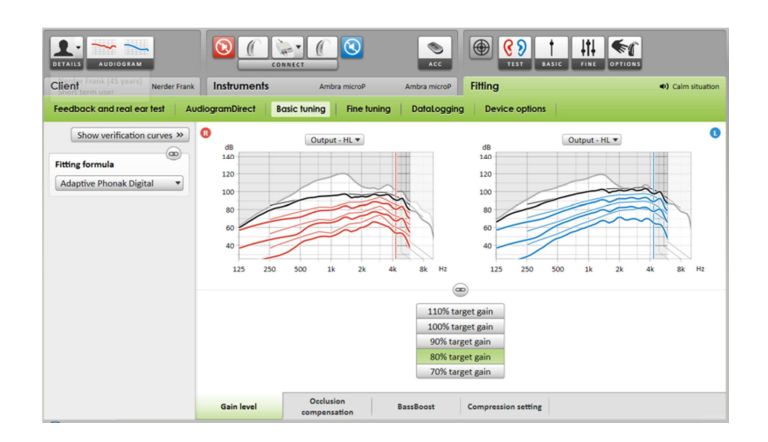

### **1.** Click on the tab **[Fitting]**.

**2.** In the screen **[Feedback and real ear test]**  click **[Start feedback test]** to run the test. To use the test results to calculate the predicted RECD and the acoustic parameter settings, select the check box **[Use estimated RECD and vent]**. The checkbox will be available only if the system can do the RECD and vent estimation.

It is recommended to run the Feedback and real ear test before testing with AudiogramDirect.

**1.** Click **[AudiogramDirect]** to test hearing thresholds and UCLs using the connected hearing instruments.

**2**. Click **[Start AudiogramDirect]** and follow the instructions.

In the Phonak Target Setup (access via start screen) you can determine the desired measurement behavior.

Go to **[Basic tuning]** if adjustments to **[Gain level]**, **[Occlusion compensation]**, **[BassBoost]** or **[Compression setting]** are required. The tools can be selected via the tabs in the lower part of the screen.

The gain level and compression settings are based on the client's usage experience and the selected fitting formula.

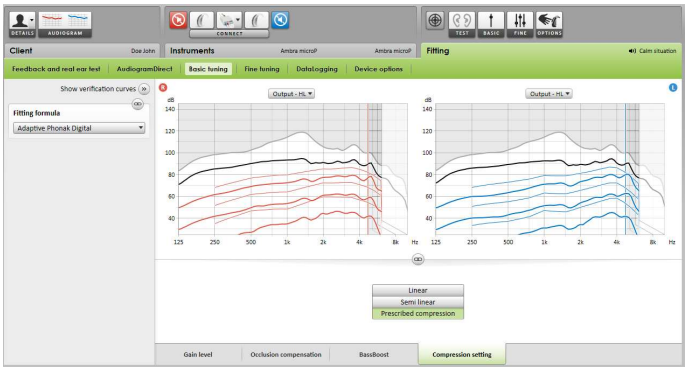

### **[Compression setting]**

**[Prescribed compression]** is selected unless a client is a long term user of linear signal processing, in which case **[Semi-linear]** is selected. This option makes compression settings more linear than the selected fitting formula recommends to help facilitate the transition from linear signal processing.

You can also manually select **[Linear].** This option maintains the targets from the selected fitting formula while making all compression settings as linear as possible.

### **Fine tuning of the hearing instruments**

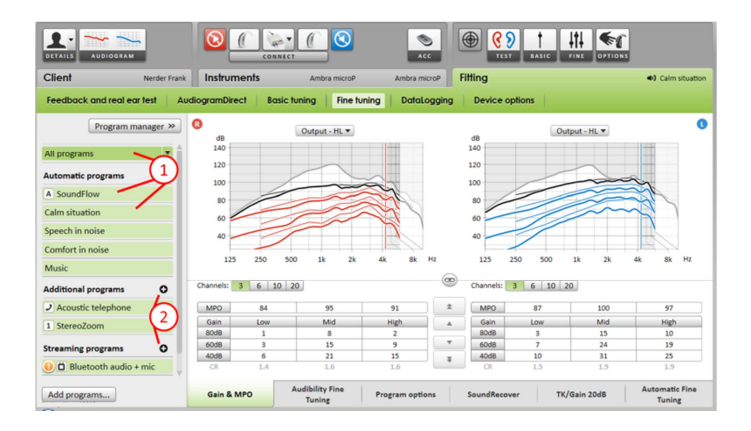

The left side of the **[Fine tuning]** screen is used for the handling of the programs.

**1.** Click **[All programs]** to adjust all programs together. Click **[SoundFlow]** to modify only all programs of the automatic.

Click on one program, e.g. **[Calm situation]**, in the list to adjust this program only.

**2.** Click on the **[+]** icons to add an additional manual, easy or streaming program.

You can access the **[Program manager]** by clicking the button above the programs. It will allow you to make further program adjustments.

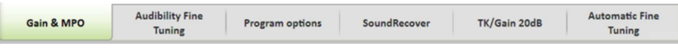

#### **Tab Navigation**

The tabs in the lower part of the screen will offer you access to the fitting tools. Each tool offers specific modifiers to fine-tune the hearing instrument.

4

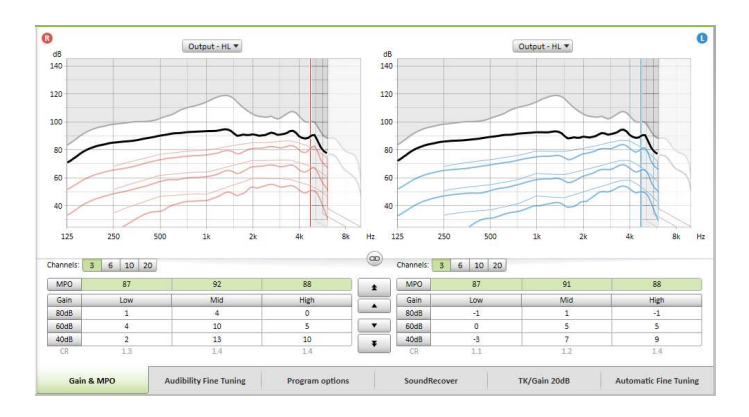

#### **[Gain&MPO]**

Select gain values with the cursor to adjust them. The gain values are adjustable for soft (G40), moderate (G60) and loud (G80) input sounds.

The optimum fitting range is available if the individual UCL values were entered in the client's audiogram.

To modify the MPO in all channels together, click **[MPO]**  shown on the left beside the MPO values. The overall gain can be changed by clicking **[Gain].** 

The compression ratio of each channel is shown in the row directly underneath the gain values.

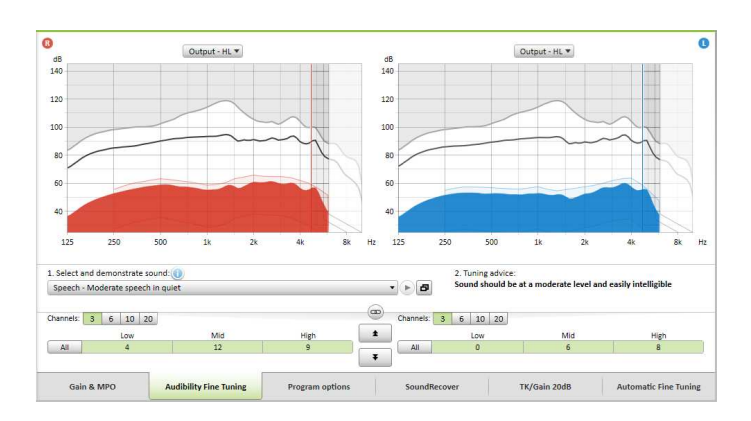

### **[Audibility Fine Tuning]**

Selectable sound samples and the related gain are shown in the curve display. The sound samples can be played to simulate a specific listening environment.

Adjustments affect only gain levels and frequencies which are relevant to enhance the audibility of the selected stimuli.

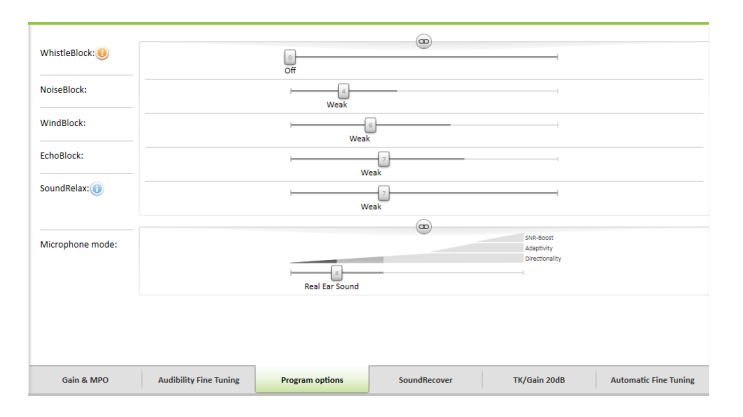

#### **[Program options]**

Sound cleaning features can be fine-tuned individually as and when necessary. The current settings are positioned on scales numbered between 0 and 20 and the available ranges within each scale are visible.

A fully customizable program is available as an additional program.

The sound cleaning adjustments made with FlexControl will be shown in the follow up sessions, if logged data is available.

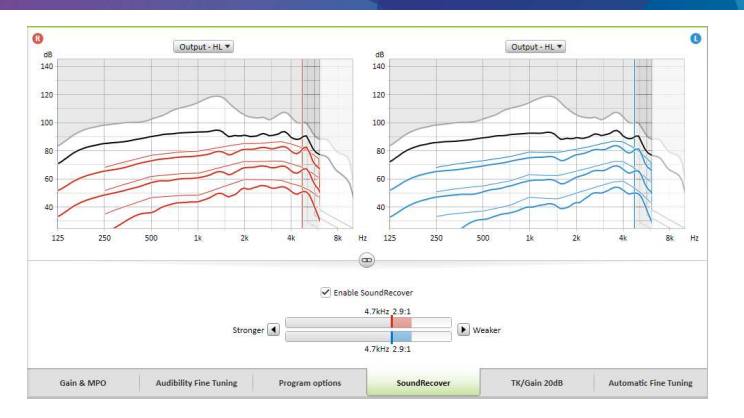

#### **[SoundRecover]**

The individual SoundRecover settings, set by the precalculation, can be fine-tuned.

For binaural fittings the cut-off frequency and the frequency compression ratio are calculated based on the better ear. Please check the SoundRecover settings if incompatible hearing instruments are to be fitted together in one session.

The amount of frequency compression can be increased or decreased as desired to improve speech intelligibility, audibility and sound quality.

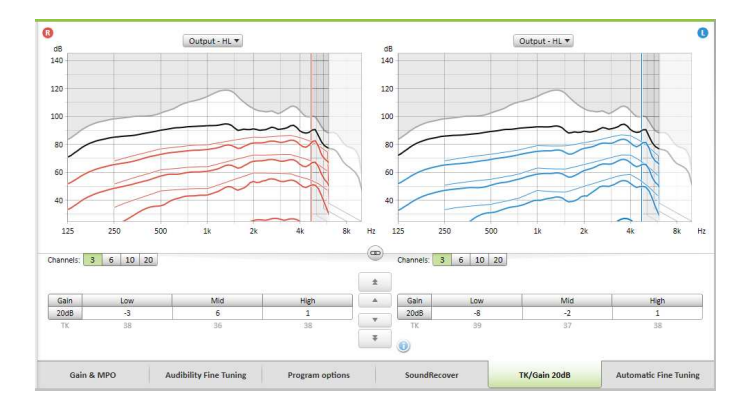

### **[TK/Gain 20dB]**

The amplification of very soft (G20) input sounds can be adjusted with this tuning tool. An increase of gain for very soft input sounds lowers the threshold knee point (TK) and vice versa.

Select the values with the cursor to adjust them. Underneath the gain values the TK values are shown for each channel. The gain / output curve for very soft input sounds is shown in the curve display.

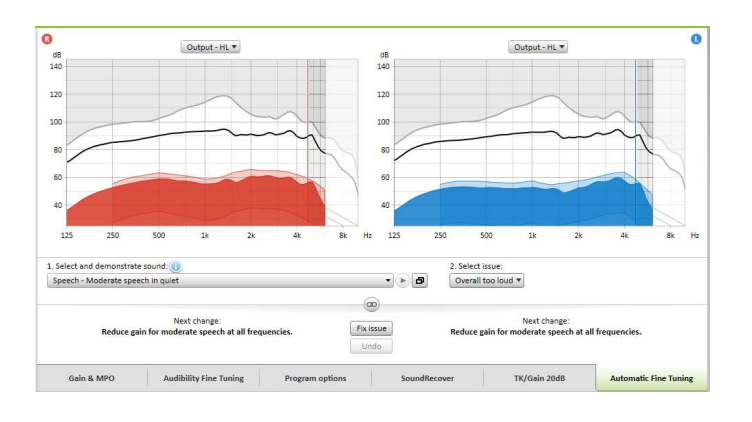

#### **[Automatic Fine Tuning]**

is a situation-based fine tuning tool. The available adjustments are dependent on the client's evaluation of the sound situation.

The fine tuning steps are clearly displayed before the action will be applied by the hearing care professional. Depending on the selected program a recommended sound sample is pre-selected.

The sound samples can be played to simulate the listening environment.

The **undo / redo** function is located in the menu bar at the top of the screen. Click it if you want to undo or redo steps in the fine tuning screen.

# 2.0

### **Device Options**

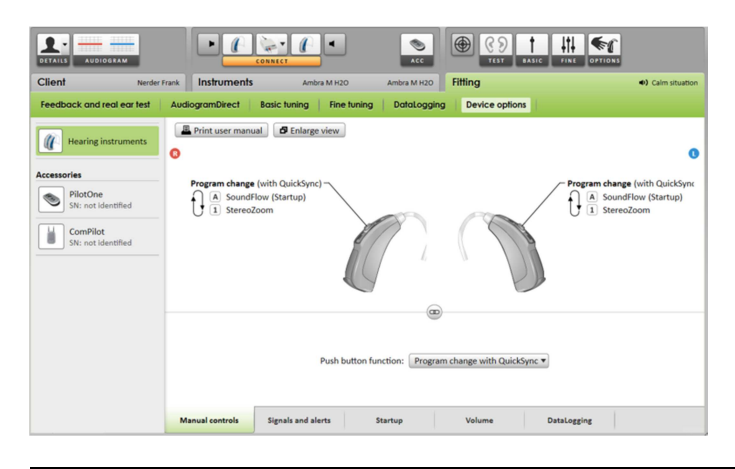

By clicking **[Device options]** you can set the hearing instrument options like the beep configuration as well as options for the selected accessories.

### **Finishing the fitting session**

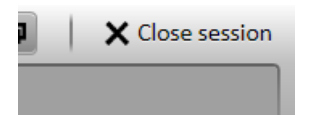

**Back to NOAH** 

You can close the session at any time by clicking **[X Close session]** in the top right corner of the screen.

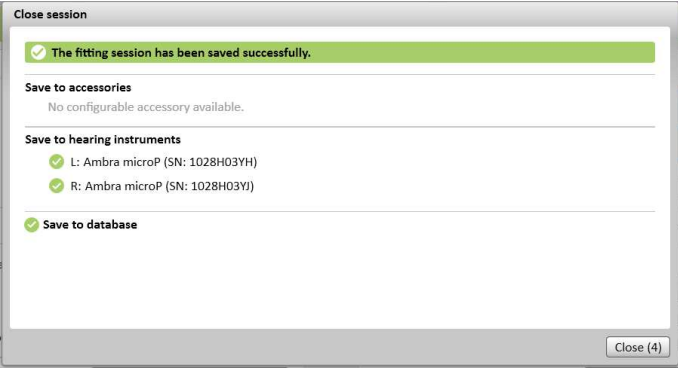

The standard save dialog will confirm the successful save of the hearing instruments and accessories.

After the save, Phonak Target will guide you to the start screen.

If you are working under NOAH, you can go back to NOAH by clicking on **[Back to NOAH]** at the top right corner of the start screen.

### **Phonak CROS**

Phonak CROS can be fitted as a CROS and BiCROS system. It is compatible with all wireless Phonak Spice Generation hearing instruments.

**Connect the instruments** 

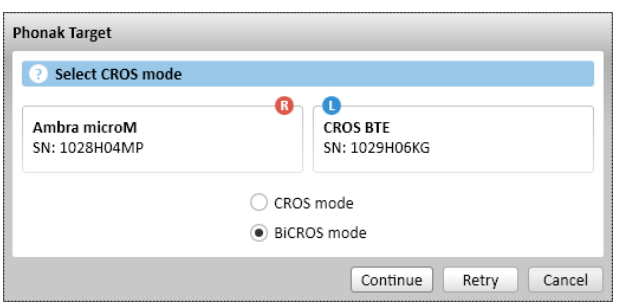

The connection process is the same as for any other fitting.

Once connected, define if Phonak CROS shall be used as CROS or BiCROS system.

**Start the fitting** 

Please run the feedback test in case of a BiCROS fitting.

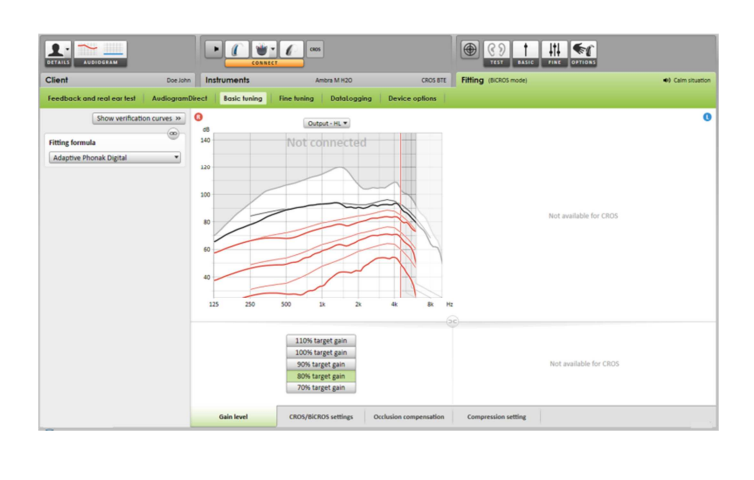

In **[Basic Tuning]** the **[Gain level]** adjustments of the hearing instrument in a BiCROS fitting will optimize the correct amplification of the hearing instrument when streaming. Changes will only apply to the hearing instrument.

If you need to adjust the right/left balance in a BiCROS fitting: Click **[CROS/BiCROS settings]** in the **[Basic tuning]** screen.

When BiCROS is selected, click on **[Microphone adjustment…]** and follow the instructions to adjust the loudness balance of Phonak CROS Transmitter and the hearing instrument.

The hearing instrument on the hearing ear can be adjusted in the same way as in a standard fitting.

The wireless connection between the Phonak CROS Transmitter and hearing instrument begins streaming automatically once both instruments have been disconnected from the fitting device and turned on. The successful connection between Phonak CROS Transmitter and hearing instrument will be confirmed by the 'CROS

Connected' acoustic signal tone in the hearing instrument.